#### **ООО «Рилл-Софт» г. Москва**

## **Руководство по установке и работе**

## **с мобильной частью программы ИП: Автомойка**

### **Версия 2.1**

(выполняемой на смартфонах, планшетах, панелях и т.п. Устройствах, в сочетании с программой для настольного ПК Инфо-Предприятие: Автомойка)

## **1. Установка мобильной части программы ИП:Автомойка.**

1. Вставляем диск с программой в CD, DVD - привод Вашего компьютера В появившемся окне установки программы выбираем **Шаг 2. Синхронизация ПК и моб. устр-в (iOs, Android)** (данный блок можно также установить из файла **ipalm\_amw\_s3\_mobile.msi**).

Проходим процесс установки до его завершения, затем перезагружаем компьютер.

После успешной установки на Рабочем столе появятся 2 ярлыка:

— **N** «IPAMServer» (он также присутствует в Автозагрузке)

— «Автомойка ввод заказов» .

Признак работы сервера Автомойки - значек **Влагория правом нижнем углу экрана.** 

Кликнув на ярлык «Автомойка ввод заказов» , можно проверить работу системы откроется браузер с интерфейсом ввода заказов. Также, можно в любом браузере Вашего настольного компьютера ввести адрес http://localhost:8080 или http://127.0.0.1:8080 и посмотреть, как работает система. Если Вы увидели заставку программы ИП:Автомойка, значит все установлено правильно.

**Важно!** Для дальнейшей работы необходимо, чтобы на компьютере была установлена программа ИП:Автомойка (настольная часть).

# **2. Работа с мобильной частью**

Мобильная часть автомойки работает как web-приложение, т.е. его не надо устанавливать на мобильных устройствах, надо просто ввести в интернет-браузере (например, Safari, Chrome, иногда просто называется "Интернет") ip – адрес компьютера, где установлена программа, и порт (по умолчанию - 8080), например: **http://192.168.1.100:8080**

Конечно, необходимо наличие WiFi-сети или аналогичного беспроводного соединения между мобильным устройством и ПК, где установлен сервер мобильной части программы ИП:Автомойка.

Вводим в браузер мобильного устройства адрес компьютера, на котором установлена

программа. Вы увидите картинку с надписью "ИП: Автомойка", нажмите на кнопку "Войти в программу".

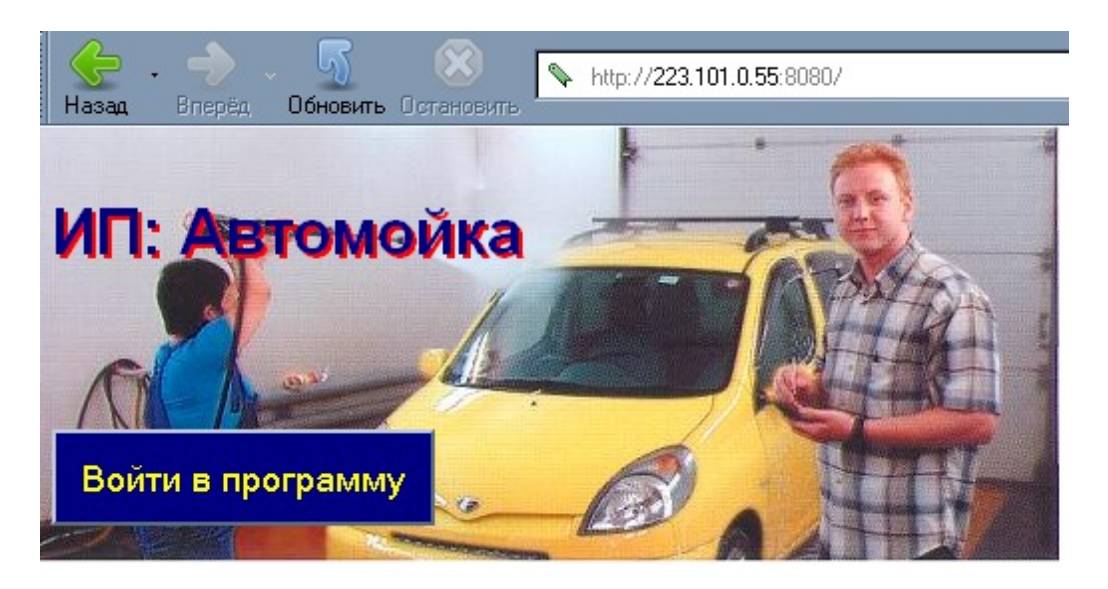

Следующая страница запросит пароль бригадира:

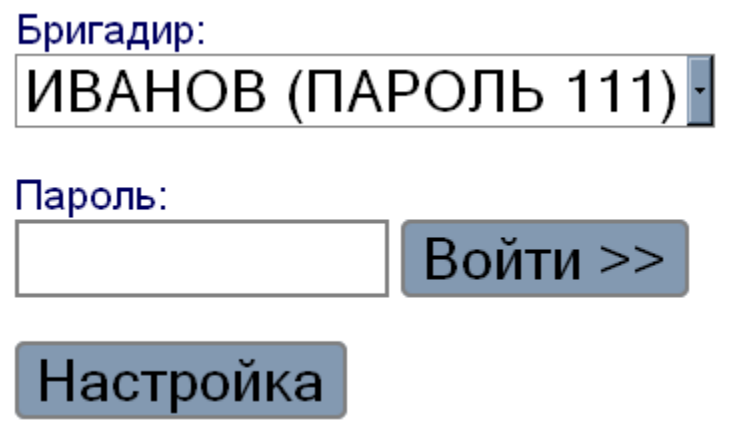

По умолчанию пароль для записи АДМИН — 777, вы можете ввести бригадиров и их пароли в настольной части программы в меню Автомойка / Бригадиры. Если вы хотите, чтоб шрифт был более крупный, его можно увеличить в меню **Настройка,** там же можно включить поиск гос. номеров в режиме реального времени.

- 1. Нажимаем на **Новый**, далее выбираем бокс и мойщиков, участвующих в заказе. С помощью кнопки **Далее** переходим к следующему этапу.
- 2. Выбираем автомобиль и марку. При заполнении гос. номера мы можем вбить любые буквы и цифры, присутствующие в гос. номере и нажать **Поиск**, который выведет все номера, подходящие под наш запрос. Здесь же можем занести нового клиента в базу или отметить номер дисконтной карты.

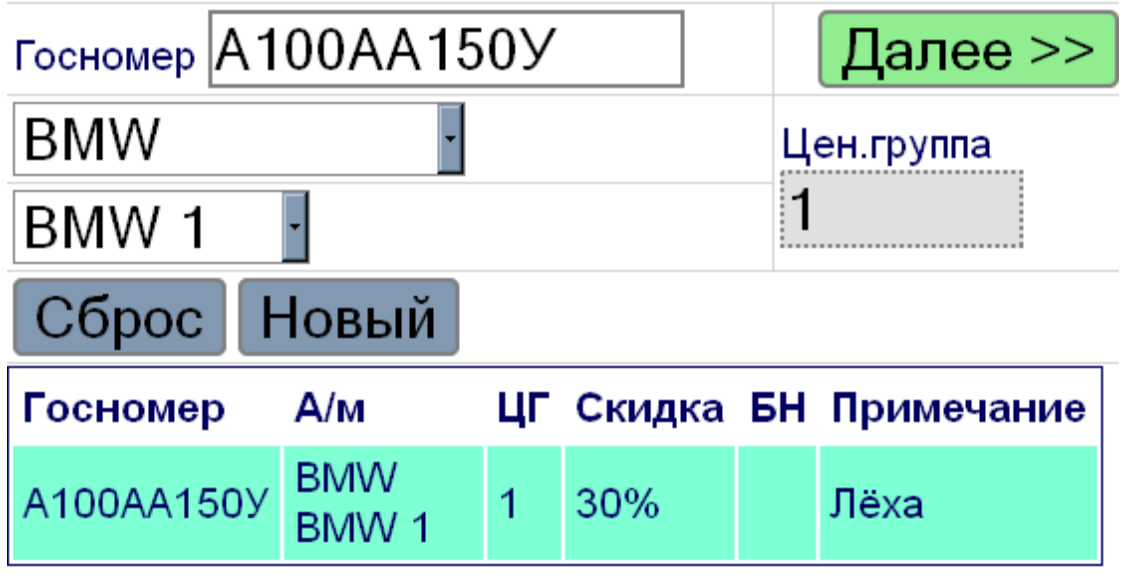

3. Затем выбираем услуги для автомобиля, цены определяются автоматически. Далее если нужно выбираем какие-либо товары.

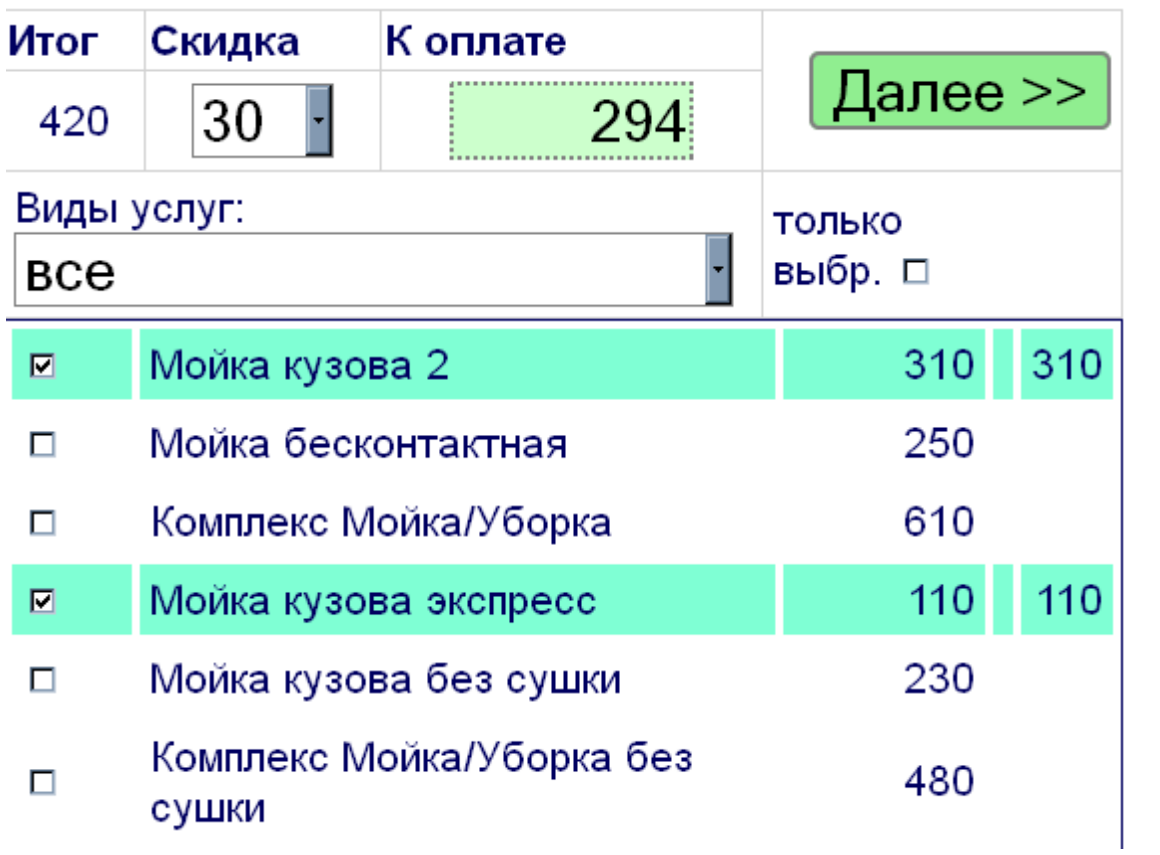

4. **Сохранить в базе** — отправляем наш заказ в базу данных. Если мы не пометим, что он выполнен, то он останется у нас в списке заказов. Соответственно, мы можем зайти в него, нажать **Выполнен** и сохранить, тогда наш заказ будет закрыт в журнале заказов и пропадет из списка на мобильной части.

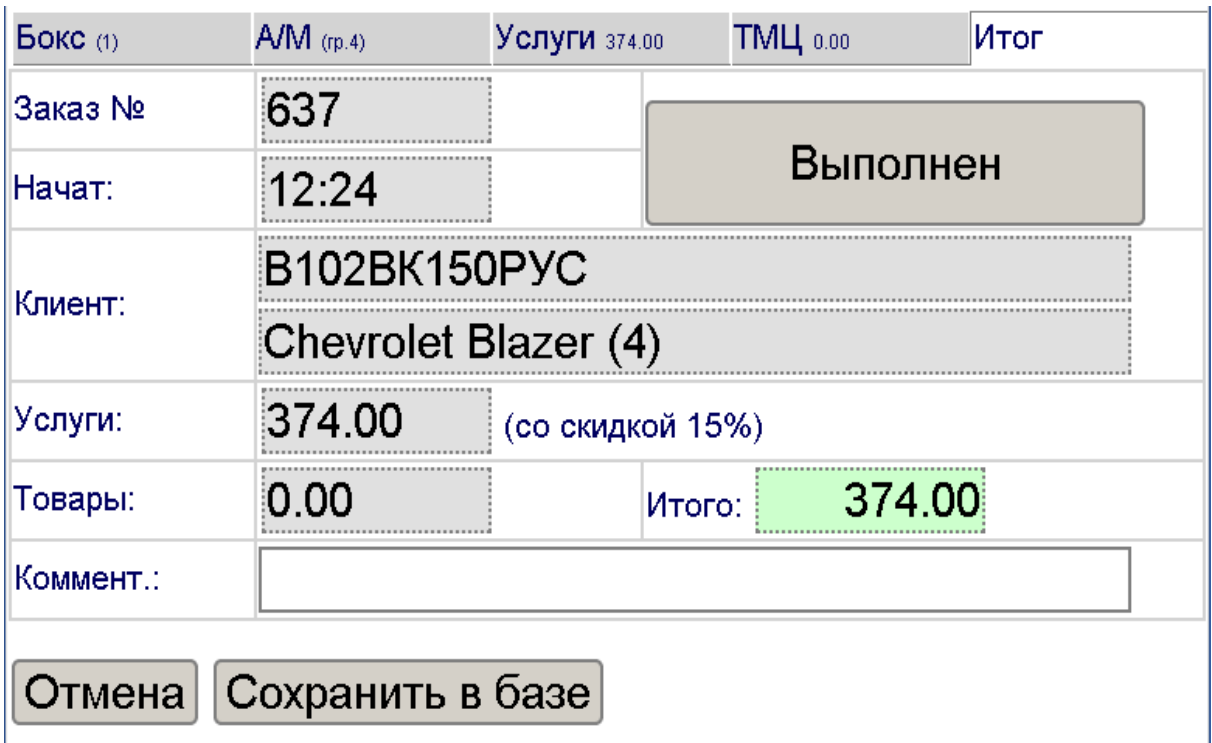

# **3. Приложения.**

## *3.1. Настройки программы.*

### **3.1.1. Настройки на настольном компьютере.**

 Основная часть настроек мобильной части комплекса находится в настольной программе ИП: Автомойка 3. Чтобы поменять их, необходимо зайти в настольную часть.

 Чтобы попасть в окно настроек программы необходимо в настольной части комплекса зайти в программу под пользователем "Администратор" в пункт меню "Автомойка/Настройка автомойки", там выбрать закладку "КПК". Ниже будет приведен список настроек этого окна.

**Важно!** От этих настроек зависит, как будет работать программа на мобильных устройствах, какие возможности в ней будут включены, какие - нет.

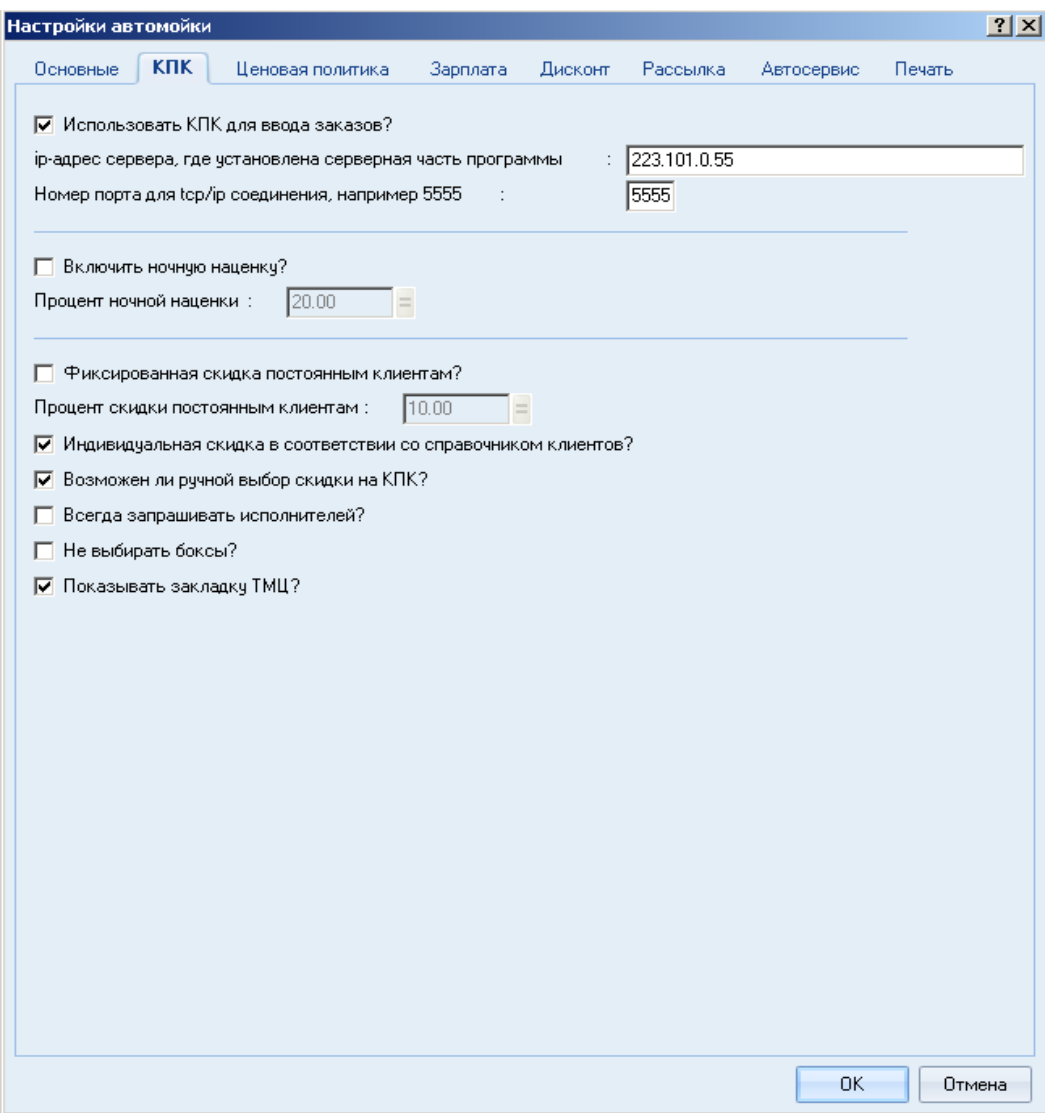

- *Использовать КПК для ввода заказов?* Заказ-наряды в журнал заказов вносятся не вручную, а удаленно с использованием КПК (карманного персонального компьютера), планшета, смартфона. Возможность доступна при покупке соотв. блока и наличия мобильного устройства с WiFi на базе Windows Mobile, Palm OS, iOs (от компании Apple) и Android.
- *ip-адрес сервера, где установлена серверная часть программы* IP-адрес компьютера, на котором установлена настольная часть комплекса.
- *Включить ночную наценку?* может иметь значение ДА и НЕТ. В случае включения, программа «ИПальм: Автомойка» будет автоматически увеличивать сумму заказа (всех выполненных работ) на процент, указанный в настройке:
- *Процент ночной наценки* Может принимать значения от 0 до 100. увеличивает ставку мойщика, если тот работает в ночную смену. Используется в расчете заработной платы. Предыдущие две настройки работают на устройствах под Windows Mobile и palm OS, на устройствах под iOs и Android, в силу не востребованности, отключены.
- *Фиксированная скидка постоянным клиентам?* Если значение «ДА», то скидка для постоянных клиентов переносится в «ИПальм:Автомойка» из справочника клиентов, если «НЕТ» - то из настройки.

*Процент скидки постоянным клиентам* - процент скидки постоянным клиентам.

Предыдущие две настройки отключены в силу их невостребованности в новых версиях программы

- *Индивидуальная скидка в соответствии со справочником клиентов?* Если значение НЕТ, то какая бы скидка не была установлена в справочнике клиентов на мобильное устройство она переносится не будет
- *Возможен ли ручной выбор скидки на КПК* предоставляет бригадиру (менеджеру) возможность менять скидку в программе на мобильном устройстве вручную или запрещает ему это.
- *Всегда запрашивать исполнителей* если галочка установлена программа на мобильном устройстве не пропустит в следующее окно выбора гос. номера, пока не будут выбраны исполнители. В противном случае исполнителей можно не выбирать.
- *Не выбирать боксы* если галочка установлена, боксы (посты) можно не выбирать. Например, если боксов нет - в туннельных мойках, на мойках, расположенных в торговых центрах, в подземных паркингах. Если галочка не стоит, программа не пропустит в следующее окно, пока бокс не будет выбран.
- *Показывать закладку ТМЦ* не на всех мойках существует торговля сопутствующим товаром или же, возможно, товары продает кассир. Cоответственно, для удобства пользователя, из мобильной части можно эту закладку убрать.

### **3.1.2. Настройки внешнего вида программы для менеджеров (администраторов, бригадиров, работающих с мобильным устройством) в справочнике бригадиров.**

Находятся в настольной части комплекса (на настольном компьютере в программе ИП: Автомойка) в пункте меню "Автомойка/Бригадиры"

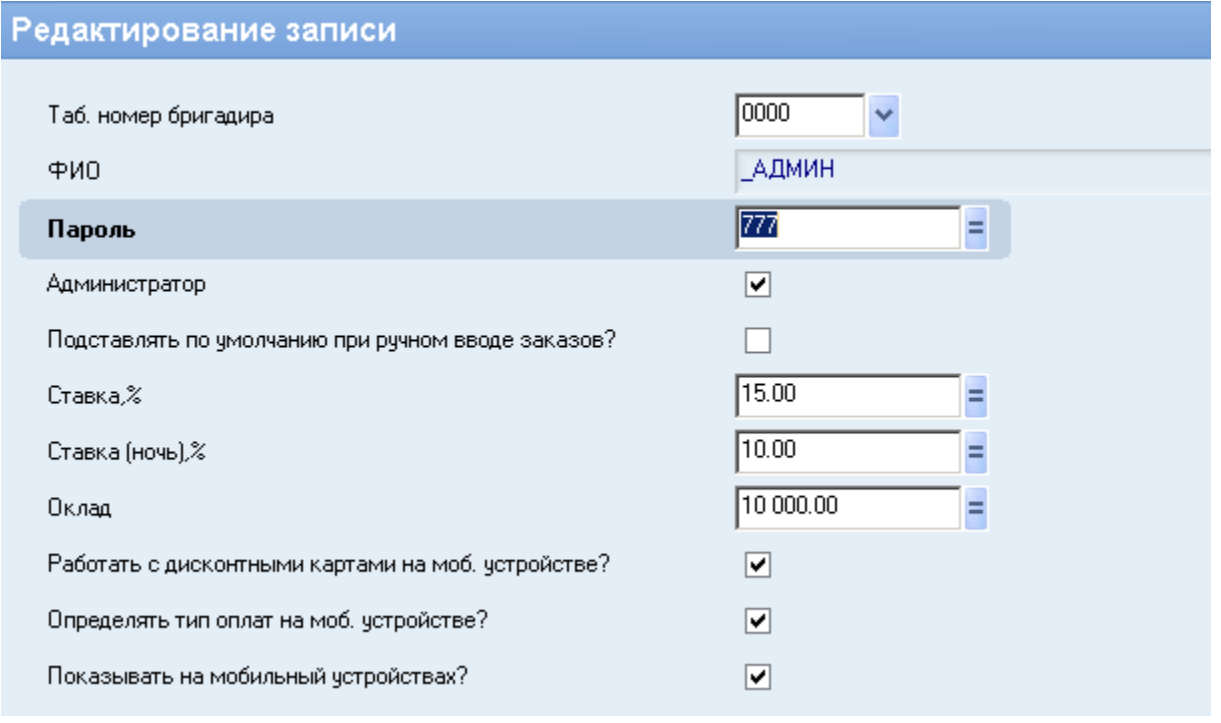

*Администратор -* если галочка установлена, то менеджер видит все не выполненные заказы, т.е. все заказы, которые находятся в работе, независимо от того, кто и каким образом завел их в базу. Если галочка не стоит, то администратор видит только те заказы, которые вбивал сам со своего мобильного устройства и заказы, сделанные другими пользователями ни видеть, ни исправить не сможет.

- Работать с дисконтными картами на моб. устройстве программа может устанавливаться не только на мобильные устройства, но и на тач-монитор, которые обычно интегрированы и со считывателем магнитных карт. Соответственно, чтобы была возможность в программу ввести номер дисконтной карты и включается эта настройка.
- *Определять тип оплаты на моб. устройстве* если включена эта галочка менеджер сам может определить тип оплаты (Наличные, безналичные, банковской картой, и т.д) в противном случае тип оплаты определяется автоматически по информации, занесенной в настольную часть комплекса или же определяется кассиром на настольном компьютере.
- *Показывать на мобильных устройствах* если галочка включена, то бригадир с этим именем виден в списке менеджеров при входе в программу. В противном случае под этим именем в мобильный блок войти будет нельзя.

### *3.2. Настройки конфигурационного файла.*

Конфигурационный файл программы rscwmobile.ini по умолчанию находится в каталоге C:\IPalmAMW\

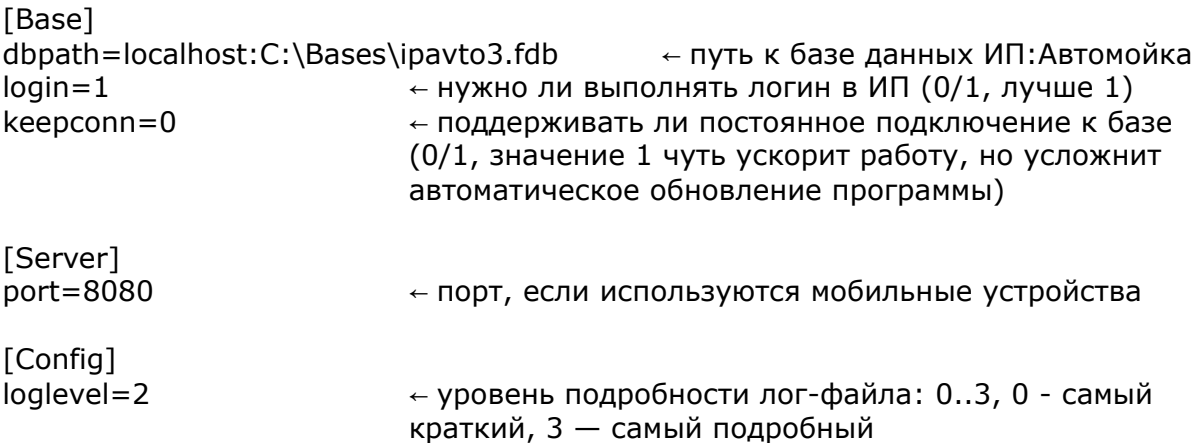

#### *Желаем приятной и успешной работы с программой ИП:Автомойка!*

По всем вопросам и предложениям просьба обращаться:

+7 (495) 587-41-42 эл.почта: *[tech @ real - soft .ru](mailto:tech@real-soft.ru)* сайт: *[www.real-soft.ru](http://www.real-soft.ru/)*

(С) ООО Рилл-Софт 2008-2015